# **Outlook Web Access (Email)**

*(Las instrucciones en español comienzan en la página 3.)*

Arlington Public Schools uses the Microsoft Office 365 Exchange Online email platform. You can access your email mailbox by following the instructions *below.*

### 1) Log into MyAccess

.

- You can access MyAccess by clicking on the MyAccess icon loc  $\omega$  on your desktop.
- You can also access MyAccess by opening your browser and typing in the following address: **[myaccess.apsva.us](https://myaccess.apsva.us/)**
- On the MyAccess login screen, enter your student ID and password and click **Go**.

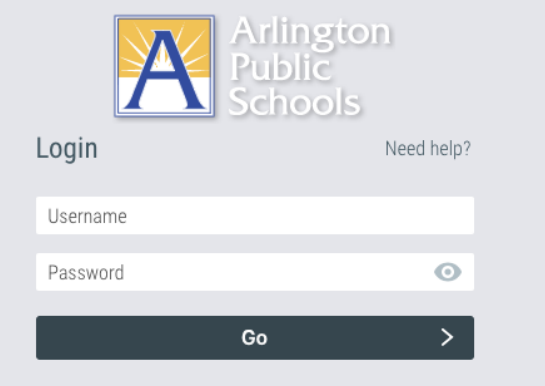

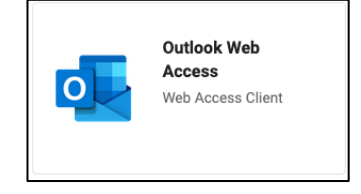

- 2) Open Outlook on the web (accessing your mailbox)
	- Once logged into MyAccess, locate and click on the "Outlook Web Access" icon. Clicking on the Outlook Web Access icon will open your email mailbox and place you in the inbox of your email account.

### General Outlook Tips

### **Sending, Receiving, and Forwarding Emails**

Visit [this link](https://support.microsoft.com/en-us/office/create-reply-to-or-forward-email-messages-in-outlook-on-the-web-ecafbc06-e812-4b9e-a7af-5074a9c7abd0) to learn how to create, reply to, and forward email messages in Outlook on the web.

### **Email Account Folders**

By default, your account starts with these folders:

- Inbox Incoming messages arrive in your inbox unless you've created an *[Inbox rule](https://support.microsoft.com/en-us/office/use-inbox-rules-in-outlook-on-the-web-8400435c-f14e-4272-9004-1548bb1848f2)* to redirect them to another folder, or they're identified as junk email.
- **Junk Email** Messages that have junk email characteristics but that aren't blocked by a spam filter before they reach your mailbox will automatically be moved to this folder. Learn more about how to [Filter junk email and spam in Outlook on the web.](https://support.microsoft.com/en-us/office/filter-junk-email-and-spam-in-outlook-on-the-web-db786e79-54e2-40cc-904f-d89d57b7f41d)
- **Drafts** If you start writing a message but don't finish, it will automatically be saved to your Drafts folder. You can come back to the message later to continue editing it, and then send it.
- **Sent Items** By default, a copy of every message you send is put in your Sent Items folder.
- **Deleted Items** When you delete a message, it's moved to the Deleted Items folder.

### **Searching for A Message**

- 1. In the **Search** box in Mail, type what you want to search for (a contact, subject, part of a message, or name of a file) and press **Enter**.
- 2. When you're done with the search, select **Exit Search** in the **Search** box or choose any folder in the navigation pane to exit the search.

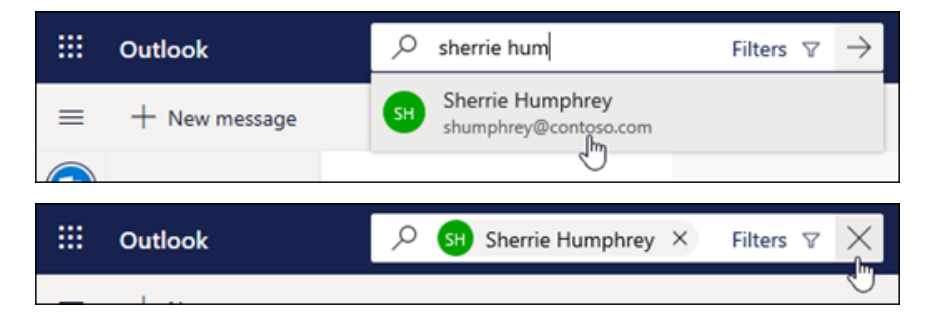

## **Outlook Web Access (correo electrónico)**

*Las Escuelas Públicas de Arlington usan la plataforma de correo electrónico Microsoft Office 365 Exchange Online. Para tener acceso a su buzón de correo electrónico, siga las instrucciones presentadas a continuación.*

### 1) Para ingresar a MyAccess

- Para ingresar a MyAccess, haga clic en el ícono de MyAccess  $\|\omega\|$ en su escritorio.
- También puede ingresar a MyAccess abriendo su navegador y escribiendo la siguiente dirección: **[myaccess.apsva.us](https://myaccess.apsva.us/)**
- En la página de ingreso a MyAccess, escriba su número de identificación de estudiante y su contraseña y pulse **Go**.

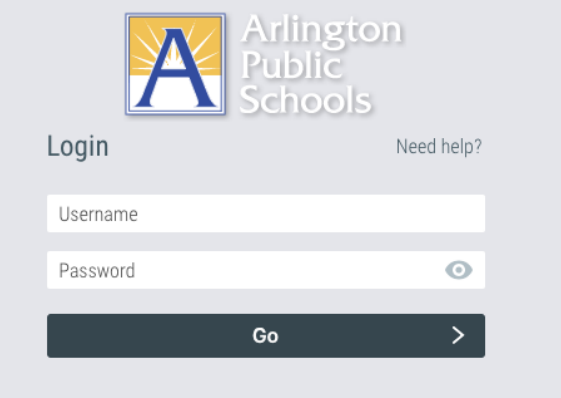

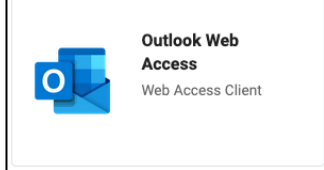

### 2) Para abrir Outlook en Internet (obtener acceso a su buzón)

• Una vez que haya ingresado a MyAccess, localice el ícono "Outlook Web Access" y haga clic en él. Al hacerlo, su buzón de correo electrónico se abrirá y usted verá la bandeja de entrada de su cuenta de correo electrónico.

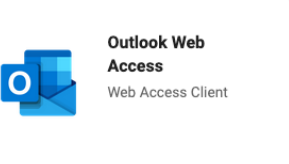

### **Para enviar, recibir y reenviar correos electrónicos**

Visite [este enlace](https://support.microsoft.com/es-us/office/create-reply-to-or-forward-email-messages-in-outlook-on-the-web-ecafbc06-e812-4b9e-a7af-5074a9c7abd0) para aprender cómo crear mensajes electrónicos, responderlos o reenviarlos en Outlook en internet.

### **Carpetas de correo electrónico en su cuenta**

Inicialmente, su cuenta cuenta con estas carpetas::

- **Bandeja de entrada** ("**Inbox"**). Los mensajes llegan a su bandeja de entrada a menos que usted haya creado una [regla de Bandeja de](https://support.microsoft.com/en-us/office/use-inbox-rules-in-outlook-on-the-web-8400435c-f14e-4272-9004-1548bb1848f2)  [Entrada](https://support.microsoft.com/es-us/office/use-inbox-rules-in-outlook-on-the-web-8400435c-f14e-4272-9004-1548bb1848f2) para reorientarlos a otra carpeta, o que sean identificados como correo electrónico basura o no deseado.
- **Correo electrónico basura (**"**Junk Email**"**).** Los mensajes que tienen las características de los correos basura pero que no hayan sido bloqueados por un filtro de correo basura antes de que llegaran a su buzón serán automáticamente enviados a esta carpeta. Aquí le informamos cómo [Filtrar correo basura y no deseado en Outlook](https://support.microsoft.com/es-us/office/filter-junk-email-and-spam-in-outlook-on-the-web-db786e79-54e2-40cc-904f-d89d57b7f41d) en internet.
- **Borradores (**"**Drafts**"**) .** Si usted comienza a escribir un mensaje pero no lo finaliza, automáticamente se salvará en la carpeta de sus Borradores. Usted puede retomar el mensaje posteriormente para seguir editándolo y luego enviarlo.
- **Correos enviados (**"**Sent Items**"**).** Por el seteado inicial, una copia de cada mensaje que se envía queda en su carpeta de Correos enviados.
- **Correos eliminados (**"**Deleted Items**"**).** Cuando usted elimina un mensaje, queda en la carpeta de Correos Eliminados.

### **Búsqueda de mensajes**

1. En la casilla de **Búsqueda** en el correo, escriba lo que usted desea buscar (un contacto, un tema, una parte de un mensaje, o el nombre de un archivo) y pulse la tecla **Enter**.

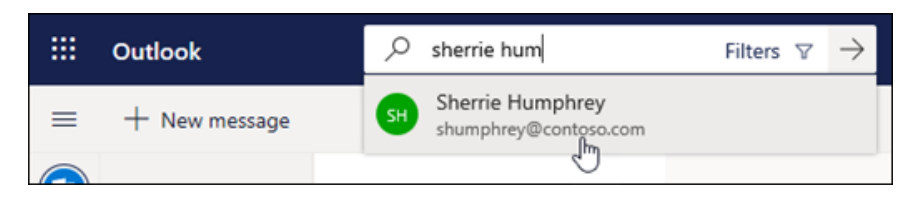

2. Cuando termine la búsqueda, pulse  $\times$  para salir de la casilla de **Búsqueda** o elija cualquier carpeta en el panel de navegación para salir de la búsqueda.

₩ Outlook SH Sherrie Humphrey X Filters  $\nabla$ 

La dirección de correo electrónico del estudiante será el número de identificación del estudiante seguido de @apsva.us.

Los correos electrónicos de los estudiantes llegarán con su nombre a la bandeja de entrada del personal.

Los correos electrónicos de los estudiantes son solo para acceso interno. Los estudiantes no podrán intercambiar correos electrónicos con entidades ajenas a la escuela, y dichas entidades tampoco podrán intercambiar correos electrónicos con los estudiantes.